<span id="page-0-0"></span>All Tech Notes, Tech Alerts and KBCD documents and software are provided "as is" without warranty of any kind. See the **[Terms of Use](file:///C|/inetpub/wwwroot/t002381/T000792.htm)** for more information.

Topic#: 002381 Created: July 2009 Updated: July 2010

### Introduction

ActiveFactory Web Database configurations can change or be destroyed as a result of several scenarios:

- When you rebuild the Runtime database.
- When you restore a backup that was created prior to the installation of WIS.
- When you switch Historian/InSQL Servers.

## Application Versions

- ActiveFactory 9.2 and later
- Historian Client 10.0 and later
- Wonderware Information Server WIS 3.0 and later
- Microsoft SQL Server 2005

When the database configurations are modified or destroyed, you can no longer publish Reports or Trends.

This *Tech Note* describes reconfiguring the AFWeb settings necessary to publish reports and trends.

With AFWeb, you can only publish to one Historian Server. This server's name is provided during the WIS setup. You need to run the script included in this *Tech Note* when any of following are true:

The **Publish** menu command is grayed out (Figure 1 below). This occurs only with AF Trend when no entries are available in the **aaHistClientReportSite** table.

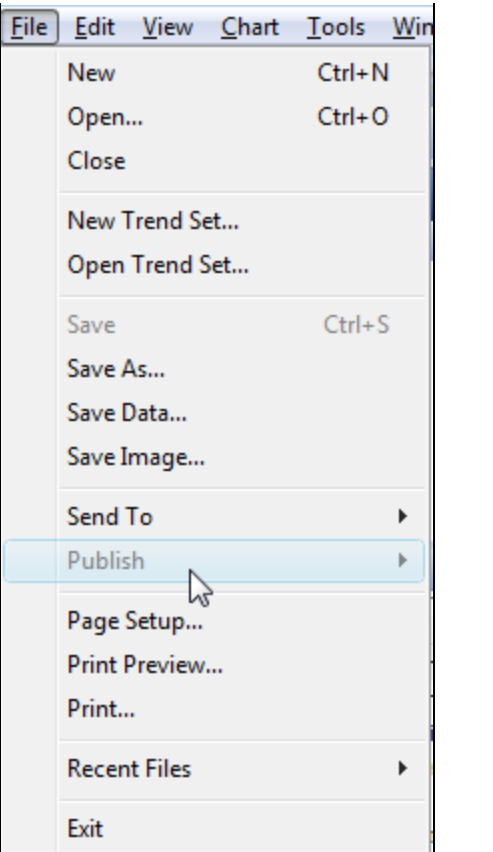

**FIGurE 1: PuBLIsh MENu COmmAND UNAVAILABLE**

You see no Report sites available to select (Figure 2 below). This occurs only in Workbook when no entries are available in the **aaHistClientReportSite** table.

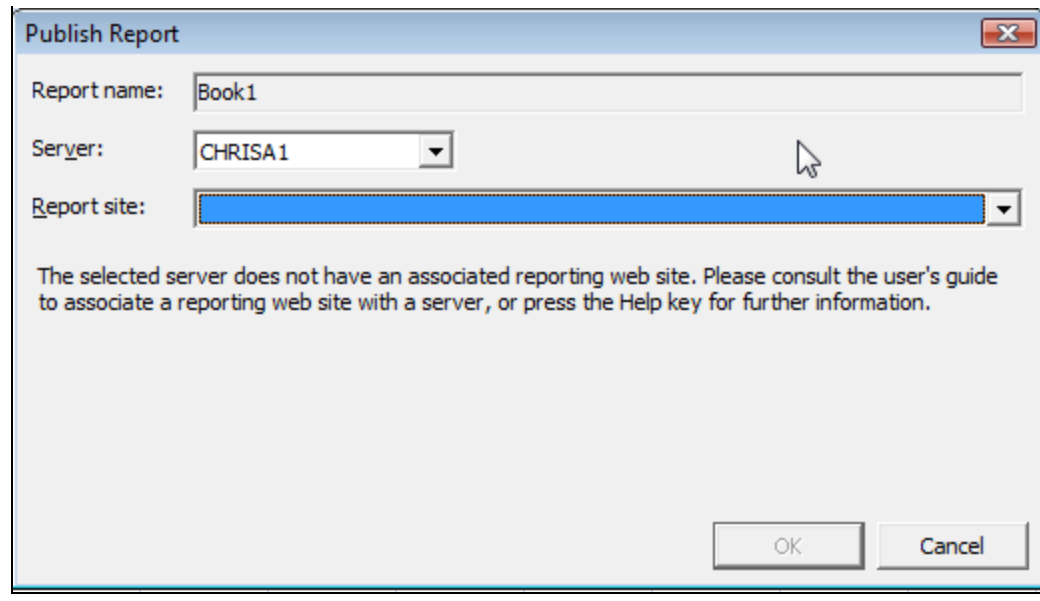

### **FIGurE 2: NO AFREpOrt SItEs AVAILABLE fOr REpOrtING**

## Procedure

#### **To Set Up the Database**

- 1. On the Historian machine you intend to have designated as the AFWeb report database, start SQL Server Management Studio.
- 2. Click Start > All Programs > Microsoft SQL Server 2005 > **SQL Server Management Studio**.
- 3. Connect to the server and Start a New Query.

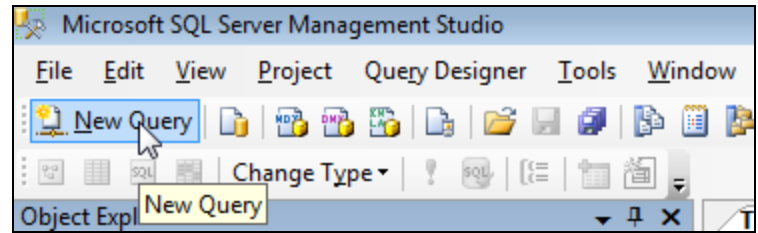

**FIGurE 3: StArt NEW QuErY**

4. Paste the following sql script into the new query window.

```
USE Runtime
DECLARE @ServerName varchar(100), @ReportSitekey int
 -- Delete existing information<br>DELETE FROM aaHistClientReport<br>DELETE FROM aahistclientreportsfolder<br>DELETE FROM aahistclientreportsite
```
file:///C|/inetpub/wwwroot/t002381/t002381.htm[7/9/2010 2:42:32 PM]

```
-- By default, assign the localserver name to the reportwebsite. Change the servername if necessary.
SET @ServerName = @@ServerName
IF Exists(SELECT * FROM sys.columns WHERE Name = N'WISSiteName' AND Object_ID = Object_ID(N'aaHistClientReport'))
-- Create Report Site v9.2
INSERT INTO aaHistClientReportSite (SiteUrl,SitePath,SiteVersion) values ('http://'+@servername+'/AFWeb','c:\inetpub\wwwroot\AFWeb', '1') ELSE
-- Create Report Site v10.0
INSERT INTO aaHistClientReportSite (SiteUrl,SitePath,SiteVersion, WISSiteName) values
('http://'+@servername+'/AFWeb','c:\inetpub\wwwroot\AFWeb', '1', 'Wonderware')
-- Obtain ReportSiteKey and use this key for the remaining entries in the database.<br>SELECT @ReportSiteKey = ReportSiteKey<br>FROM aaHistClientReportSite
-- Create Report Folders
INSERT INTO aaHistClientReportsFolder(ReportSiteKey, ReportFolderName, Description, ReportType, Disabled) values
INSERT INTO aaHistClientReportsFolder(ReportSiteKey, ReportFolderName, Description, ReportType, Disabled) values<br>(@ReportSiteKey,'EVENT','Event',4,0)
INSERT INTO aaHistClientReportsFolder(ReportSiteKey, ReportFolderName, Description, ReportType, Disabled) values<br>(@ReportSiteKey,'FIFTEENMINUTE','Every 15 minutes',4,0)
INSERT INTO aaHistClientReportsFolder(ReportSiteKey, ReportFolderName, Description, ReportType, Disabled) values<br>(@ReportSiteKey,'HOURLY','Every hour',4,0)
INSERT INTO aaHistClientReportsFolder(ReportSiteKey, ReportFolderName, Description, ReportType, Disabled) values<br>(@ReportSiteKey,'DAILY','Every day',4,0)
INSERT INTO aaHistClientReportsFolder(ReportSiteKey, ReportFolderName, Description, ReportType, Disabled) values<br>(@ReportSiteKey,'WEEKLY','Every week',4,0)
INSERT INTO aaHistClientReportsFolder(ReportSiteKey, ReportFolderName, Description, ReportType, Disabled) values<br>(@ReportSiteKey,'MONTHLY','Beginning of every month',4,0)
INSERT INTO aaHistClientReportsFolder(ReportSiteKey, ReportFolderName, Description, ReportType, Disabled) values<br>(@ReportSiteKey, SHIFT', Every shift',4,0)
(@ReportSiteKey,'SHIFT','Every shift',4,0) INSERT INTO aaHistClientReportsFolder(ReportSiteKey, ReportFolderName, Description, ReportType, Disabled) values
(@ReportSiteKey,'OnDemand','On Demand Reports',2,0)
```
SELECT ReportSiteKey FROM aaHistClientReportSite

- 5. If your InSQL Server is located on a different machine then the WIS machine, change @@ServerName in the script above to the server name of the WIS machine (i.e. SET @ServerName = 'WISMachineName').
- 6. Press the **F5** key to execute the script.
- 7. In the **Result** page, you will get the ReportSiteKey that was generated. Remember this key as you will need it later.

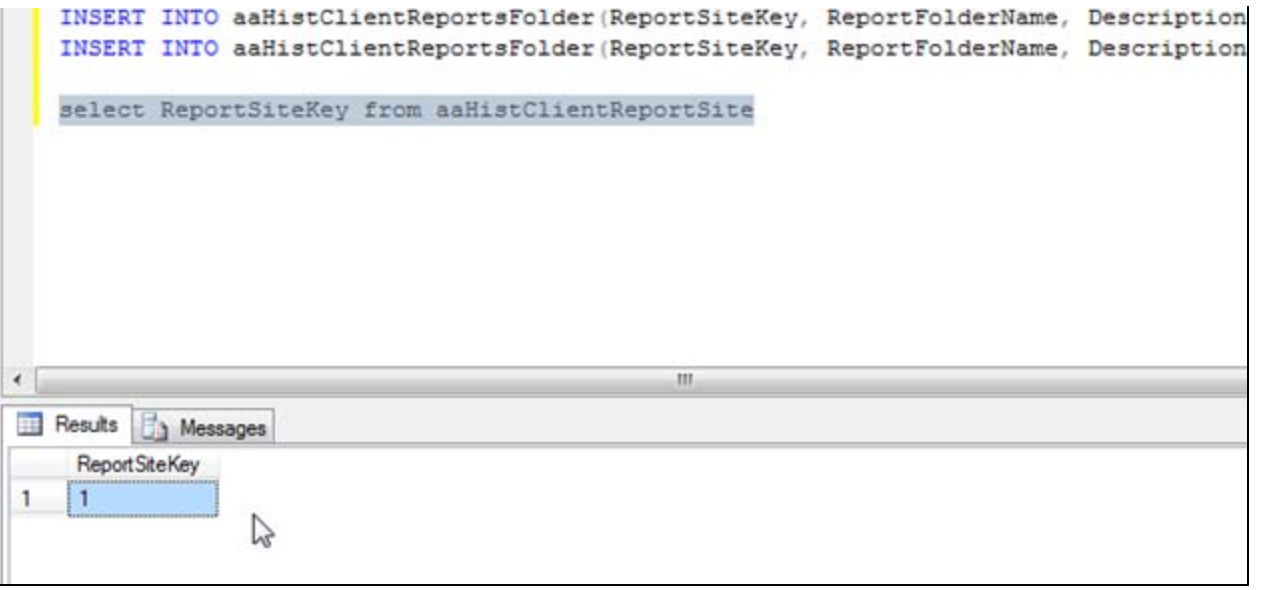

**FIGurE 4: REpOrtSItEKEY VALuE**

## Set Up Configuration.Config

After configuring the database changes, you must configure the **aaHistClientReportingService** to know on which Historian Node the AFWeb site configurations reside.

1. On the WIS Machine, open the Configuration.Config file using Notepad. It is located in **C:\inetpub\wwwroot\AFWeb**.

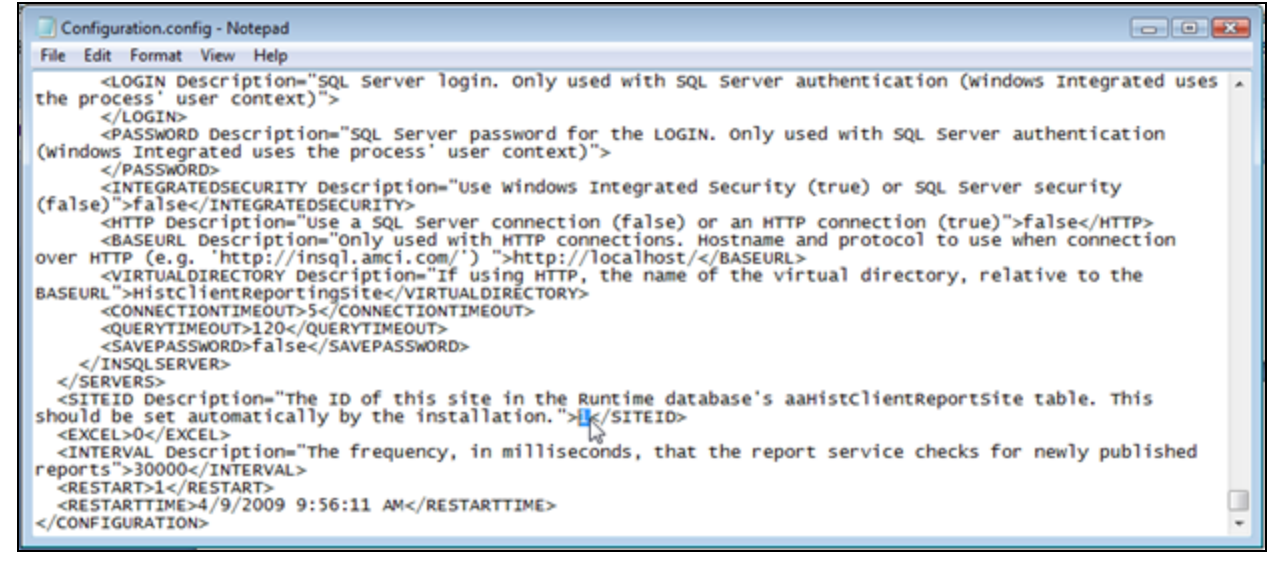

**FIGurE 5: CONfIGurAtION.CONfIG FILE CONtENt - <SITEID>**

2. Scroll to the bottom of the file and locate the **<SITEID>** value (Figure 5 above).

- 3. Change the **SITEID** value to the one we obtained using the query in Step 4 above.
- 4. In the same Configuration.Config file, modify the SQL Server name (Figure 6 below).

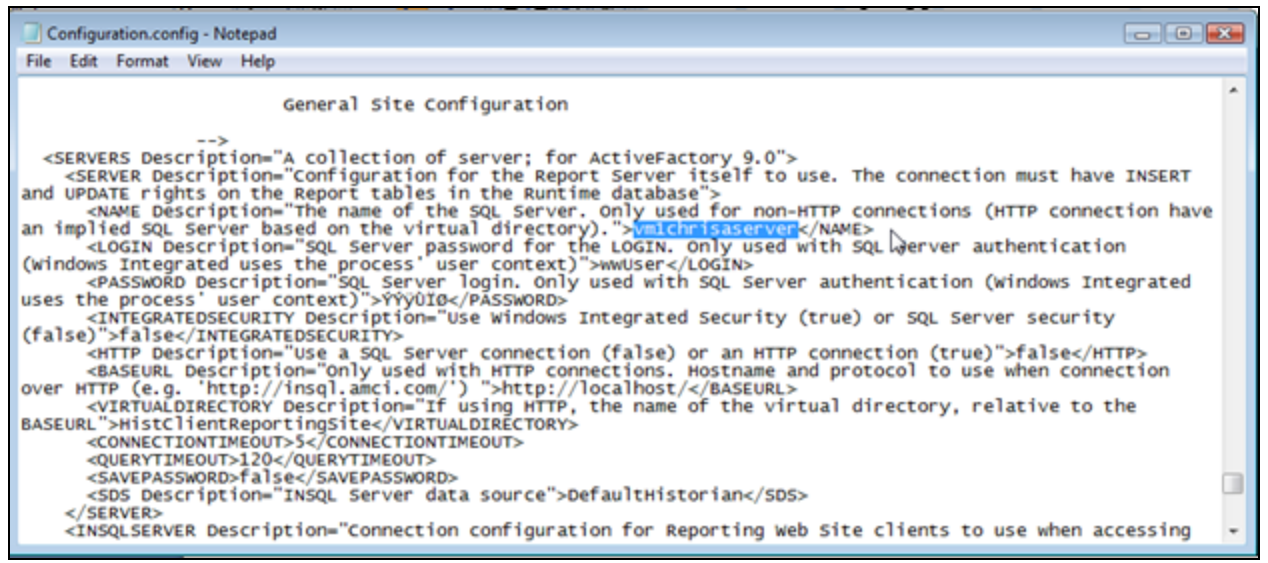

**FIGurE 6: MODIfY <NAME>**

- 5. Make sure that the user name and password is configured as well. The password is encrypted and is the one used during the installation of WIS. If you need to change this password, contact **[Wonderware Technical Support](mailto:support@wonderware.com)** for a utility that will assist in changing this password.
- 6. Save the **Configuration.Config** file. Now you are ready to start publishing reports and trends.

#### C. Azer

*Tech Notes* are published occasionally by Wonderware Technical Support. Publisher: Invensys Systems, Inc., 26561 Rancho Parkway South, Lake Forest, CA 92630. There is also technical information on our software products at **[Wonderware Technical Support.](https://wdn.wonderware.com/sites/WDN/Pages/Tech_Support/TechSupport.aspx)**

For technical support questions, send an e-mail to **[support@wonderware.com](mailto:support@wonderware.com)**.

### ■ [Back to top](#page-0-0)

©2010 Invensys Systems, Inc. All rights reserved. No part of the material protected by this copyright may be reproduced or utilized in any form or by any means, electronic or mechanical, including photocopying, recording, broadcasting, or by anyinformation storage and retrieval system, without permission in writing from Invensys Systems, Inc. **[Terms of Use.](file:///C|/inetpub/wwwroot/t002381/T000792.htm)**